# **Adding a printer – Mac install outside the University of Helsinki**

# **Installing a WPR printer**

- 1. Download **HY-WPR.zip**: http://www.helsinki.fi/helpdesk/hy-wpr.zip
- 2. Extract the zip archive by double clicking.
- 3. Run HY-WPR and enter the administrator login and password.

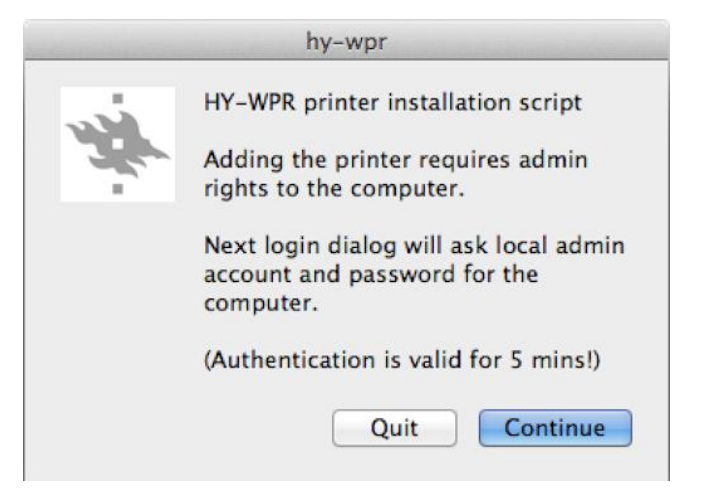

4. Enter your university user name in its short form. The printer has been added.

The WPR printer will be displayed along with other printers. You will know the printer by its name **WPR.helsinki.fi**

### **Alternate method**

If the script does not work for some reason, you can also add the printer manually.

#### 1. Click on **System Preferences -> Print**.

2. If required, click on the lock in the bottom left corner and sign in with the administrator login and password.

3. Add the printer by clicking the **plus** button. Choose IP from the tool bar and fill in the following information.

- The protocol is **Line Printer Daemon – LPD**.
- Type **adlogin@wpr.helsinki.fi** into the Address field. That is, for example, jmakinen@wpr.helsinki.fi
- Type **wpr** into the Queue field

### 4. Click **Add**.

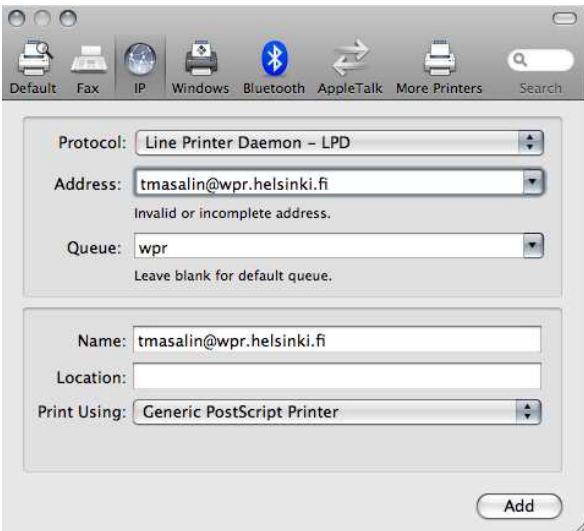